# **Logging into the Agent Compensation Center:**

**URL:<https://avmd-mprd.callidusondemand.com/SalesPortal/#!/>**

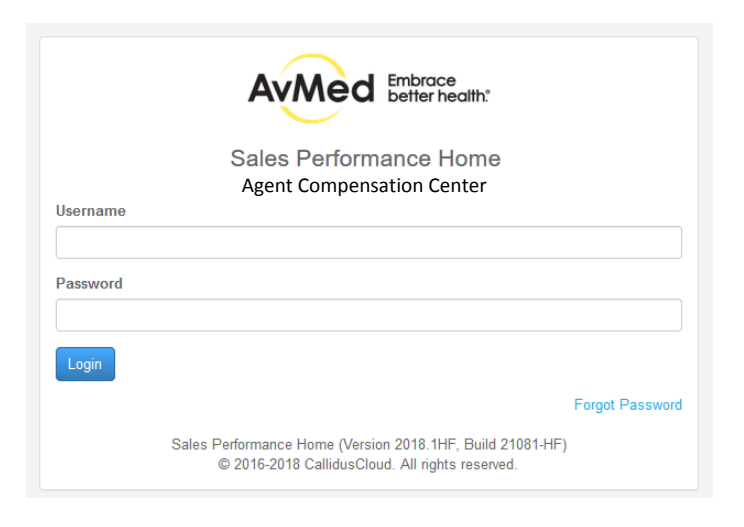

**Username:** "VN"+ (i.e. VNxxxxx)

**First Time Login & Password Prompt:** You will receive a link via email with your Username (pre-filled, please take note of it), which will prompt you to create a password the first time you login to the system. If for some reason you do not receive the intial login email, follow the Password Reset instructions listed below.

Password Reset: Enter your Username (you will need to know your VN# in order to reset), select "Forgot Password", and on the following page select "Submit" to have an email sent to you. Please note the link in the email is only good for 60 minutes.

**Agency Administrator aka Primary Commission Contact:** Password reset emails are sent to the agency's designated Agency Administrator also referred to as Primary Commission Contact's email. Please email your agent support representative if there are changes to the primary contact and email.

**Agent Compensation Center Access:** There are several ways to access the Agent Compensation Center.

1. The link in the monthly Payment Advice email sent to the Agency Administrator.

2. Via www.avmed.org, click on Business, under Agents click on AgentCompensation, and then click on the blue Compensation Statements button.

3. Save the web URL https://avmd-mprd.callidusondemand.com/SalesPortal/#!/ into your favorites; or, as a short cut on your desktop.

## **Global Dashboard:**

Below is what your screen will look like when you first log into CallidusCloud:

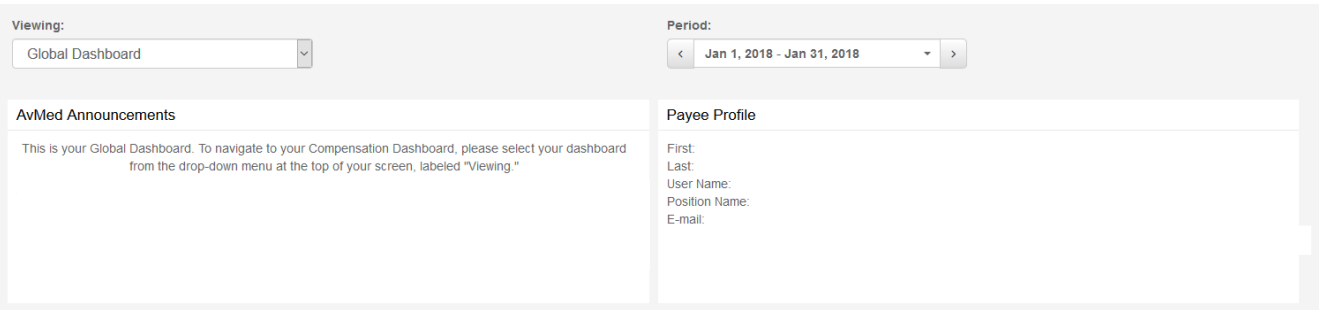

#### *AvMed Announcements:*

This displays announcements from the Compensation Team at AvMed to all users of CallidusCloud. i

#### *Payee Profile:*

Displays your agency's information as follows: First: (not applicable) Last: Agency Name User Name: Callidus Login Username Position Name: Same as your Username with the addition of \_IFP to indicate Individual Sales only Email: Agency Administrator/Primary Commission Contact's email address

#### **To drill down to your reporting dashboards, select "IFP External – Producer" from the drop-down menu** y

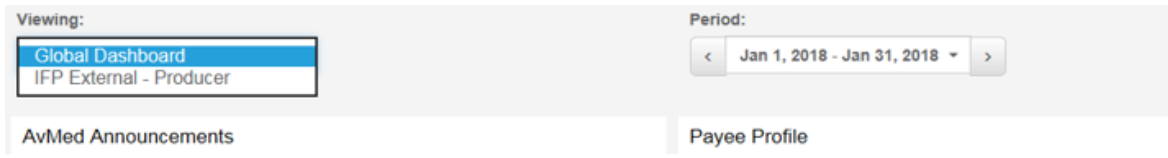

## **Performance Dashboards:**

#### This is the dashboard you will be able to see after navigating from the Global Dashboard:

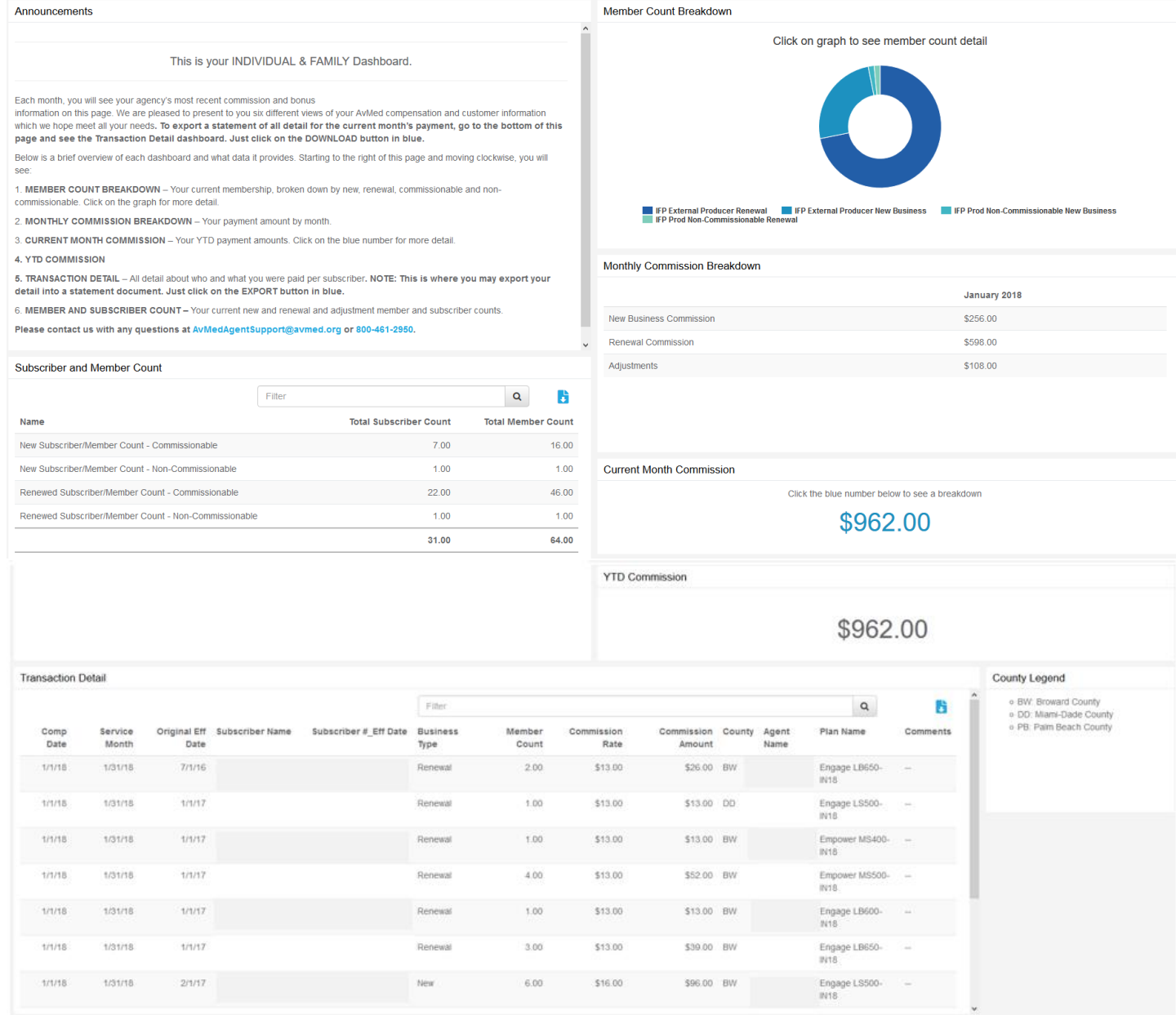

#### *Announcements:*

This displays announcements from the Compensation and Finance Teams at AvMed to Agencies specifically.

#### *Member Count Breakdown:*

This widget displays your member count, broken into New and Renewed Member Count. This also breaks the member count into *Commissionable* and *Non-Commissionable* based on the criteria laid out in your compensation plan. The titles at the bottom of the widget can be clicked to toggle them out and back into the graph.

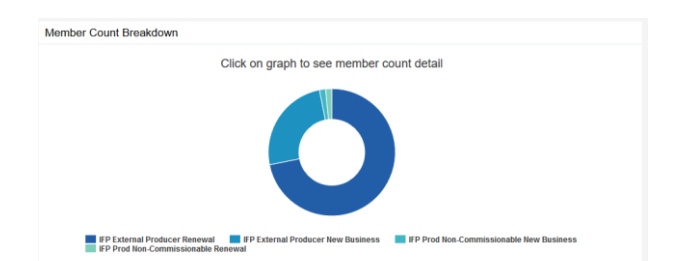

When you hover over a certain group, it displays the associated member count:

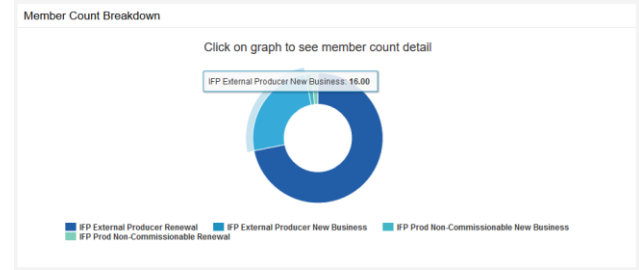

Finally, if you click into one of the groups, it will take you to a drill-down where you can see the details of your members that make up that group. On that drill-down, you can click the download button in the upper right-hand corner to download to excel.

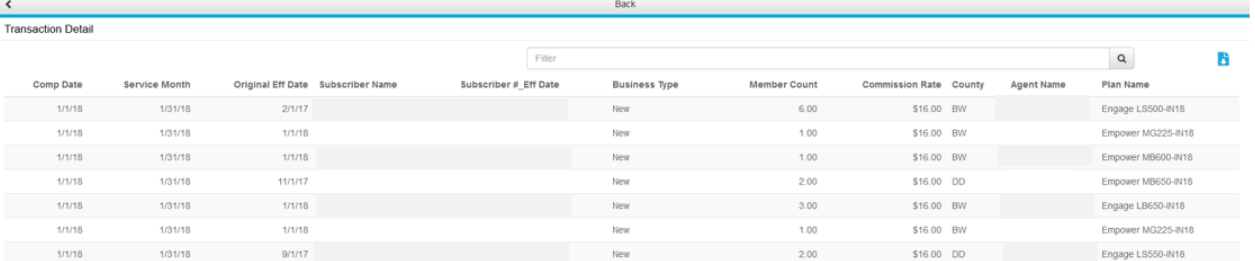

### *Subscriber and Member Count:*

This displays a breakdown of New and Renewed, Commissionable and Non-Commissionable Subscriber and Member Counts for the displayed month. The icon in the top right indicates that this table can be downloaded to excel.

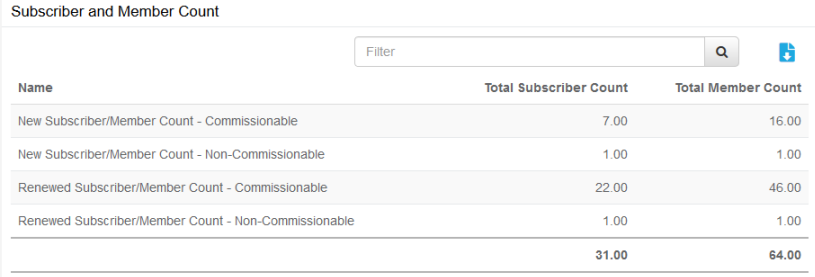

## *Monthly Commission Breakdown:*

This widget shows your monthly commission broken down into New Business, Renewal, and Adjustments. This will show data broken down by month and so you are able to see a month-by-month comparison.

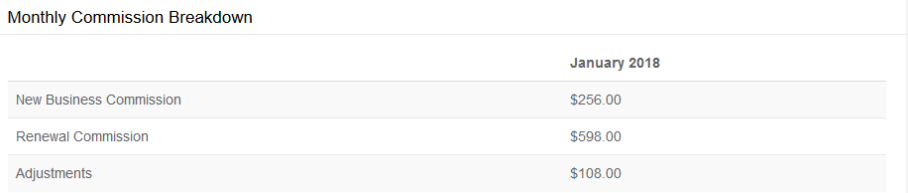

#### *Current Month Commission:*

This widget displays what you were be paid this month. You can select the blue number to see a breakdown of how this was calculated.

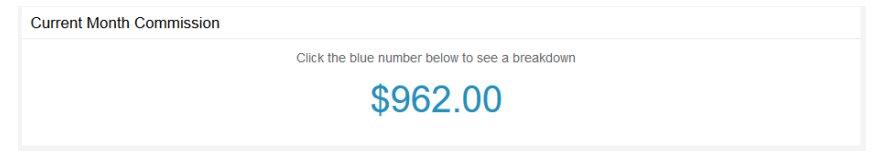

### *YTD Commission:*

This widget displays what you have been paid so far, this year, including the current month.

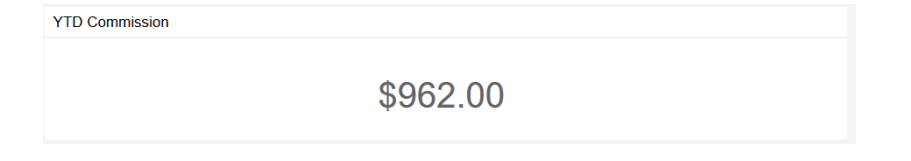

### *Transaction Detail Report:*

This displays all of your current members including new and renewed members, reinstatements, clawbacks, and adjustments. Each header is sortable, and you can also filter by entering text into the filter bar at the top. Finally, by selecting the icon in the top corner allows you to download all transactions to Excel.

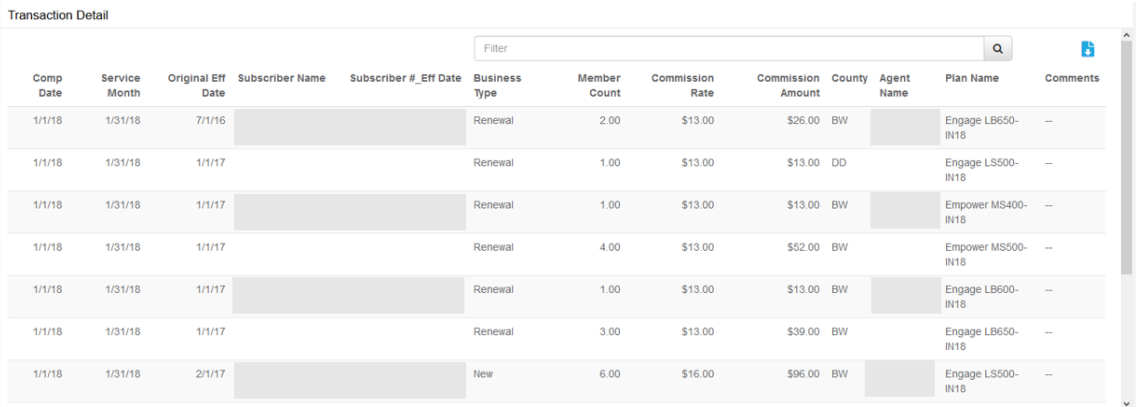

## *County Legend:*

This widget describes the 3 main counties with their 2 letter codes.

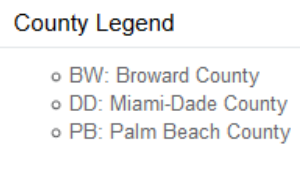